# **January 2022 PS Admin Monthly Webinar**

Jenn Roach

## **Agenda**

- **Institute Bulletin: Announcements,** Reminders, Celebrations
- Virtual Attendance (SC-VTP) / TMPVIR Special Program Entry
- 90 Day State Reporting
- QDC2
- Permanently Storing Grades 2nd 9 Weeks
- Winter/Early Grads
- **End of Semester and Semester 2 Reminders**
- IGPs
- Civil Rights Data Collection
- PowerSchool Enrollment Update

#### **Institute Bulletin: Announcements, Reminders, Celebrations**

- Send any announcements, reminders, and celebrations in by the 2nd Tuesday of each month. Send to Jenn Roach ([jennifer.roach@canteytech.com](mailto:jennifer.roach@canteytech.com)) after deadline.
	- Staffing Updates
	- Celebrations
- Urgent matters need to go to Jason Jones jiones@erskinecharters.org and/or [help@canteytech.com](mailto:help@canteytech.com)
- Link to Form: <https://forms.office.com/r/GPC8pESruk>

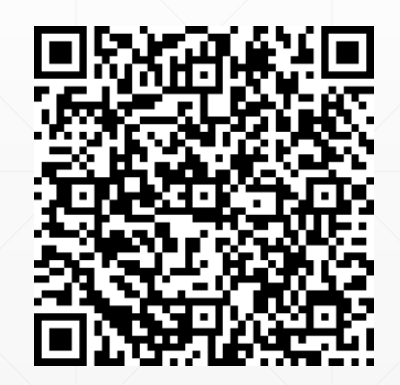

#### **Institute Bulletin: Celebrations**

- **Khrystin Harshaw at Oceanside Collegiate** 
	- $\blacktriangleright$  "I didn't break a leg skiing! At my age, that's a major win! :)"

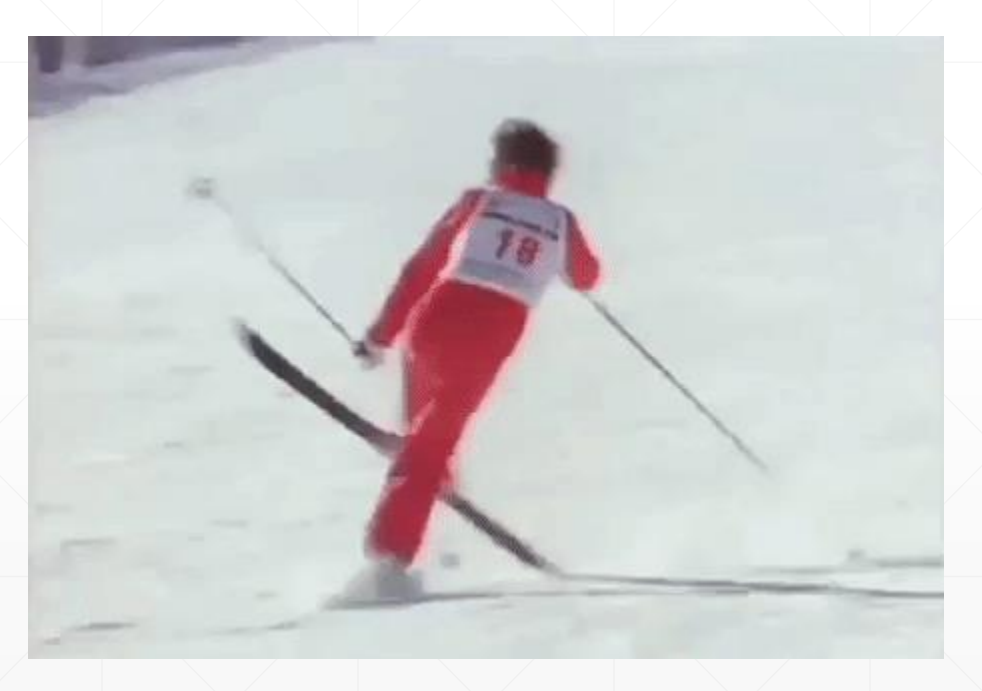

## Is 2 weeks notice for LWS Submissions sufficient?

11

 $\mathbf{1}$ Two Weeks I would What is an prefer more notice is **LWS** sufficient. than 2 weeks Submission? notice.

 $12$ 

2  $\overline{\mathbf{r}}$ 

#### **Institute Bulletin: Announcements**

- **· Staff Updates** 
	- **Patti Rubenzer is at Odyssey Online**
- Webinar Material (PowerPoint & Recordings) will now be uploaded to the Charter Institute **Website** 
	- Direct Link:<https://erskinecharters.org/powerschool-monthly-webinars/>

#### **Institute Bulletin: Training Opportunities**

- PowerSchool University: <https://support.powerschool.com/psu/main.action>
	- February 6-10, 2022 Amelia Island, Florida
	- June 26-30, 2022 Anaheim, California
	- July 10-14, 2022 Boston, Massachusetts
	- To Register:<https://support.powerschool.com/psu/register/step1.action>
- 2022 Southeast PSUG Event (PowerSchool Users Group): [https://easyregpro.com/e/2022-southeast-psug-event/evt\\_home](https://easyregpro.com/e/2022-southeast-psug-event/evt_home)
	- May 8-11, 2022 Myrtle Beach, SC
	- To Register:<https://easyregpro.com/e/2022-southeast-psug-event/register>

#### **Other Reminders**

#### **Local Board Approved Course Reminder**

- If you have Course\_Number=XX99, make sure that course was approved by the Charter Institute.
- **If you have any questions or concerns about a course, let us know.**

#### **Incident Management**

- All Truancy and Disciplinary Incidents *must be in PowerSchool* through Incident Management
	- Log Entries are not sufficient for reporting truancy/discipline
	- No Truancies/Disciplinary Incidents in Incident Management is a red flag.

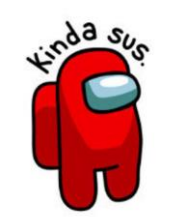

# **Virtual Attendance & TMPVIR**

#### **Virtual Attendance & TMPVIR**

- This attendance code and Special Program is used to identify student placement in virtual learning environments.
- Students *participating* in temporary virtual learning instruction due to COVID must be marked as SC-VTP in attendance and placed in *TMPVIR special program.*
- [SCDE SC-VTP Manual/Guidance: https://ed.sc.gov/data/information-systems/power](https://ed.sc.gov/data/information-systems/power-school/sis-documents/south-carolina-virtual-attendance-v1-0/)school/sis-documents/south-carolina-virtual-attendance-v1-0/

#### **Virtual Attendance**

- Attendance Code (SC-VTP)
	- Teacher or staff must use either PT Pro or PowerSchool to enter daily/meeting attendance for students.
	- Search and select student(s) > click **Attendance** > enter attendance code (**SC-VTP**) under Meeting or Daily attendance page.

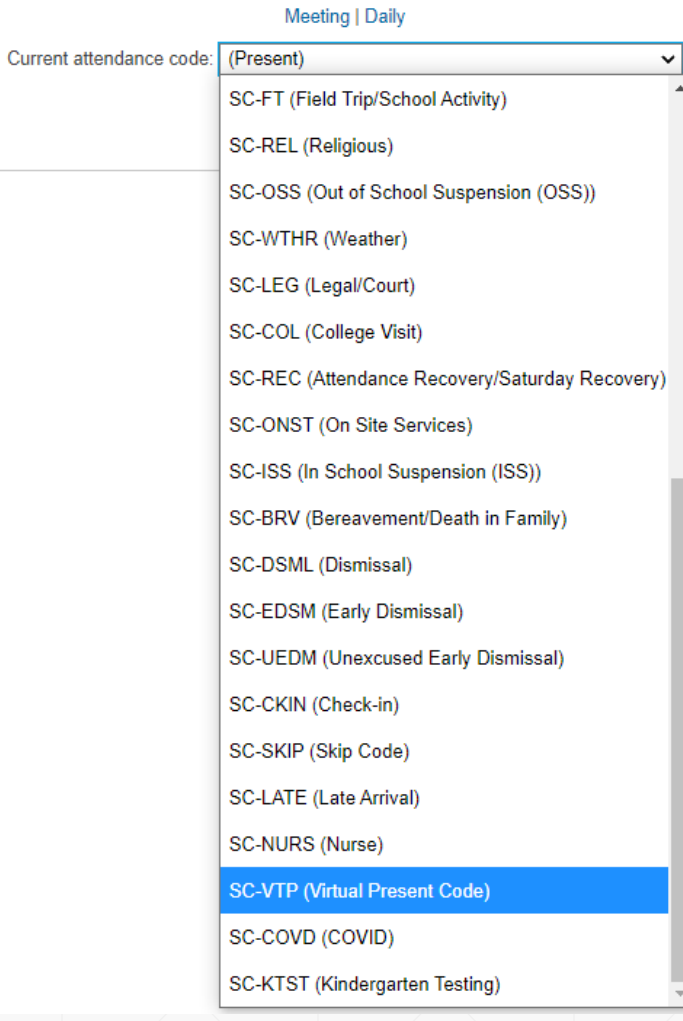

- **TMPVIR Special Program** 
	- *TEMPORARY* Virtual Learning
	- Cannot have a *future* start or end date

*\*\*No Special Program should have an exit date until exit has occurred\**

- **Updating Individual Special Program Enrollments** 
	- 1. Select a student.
	- 2. Navigate to the Special Programs student screen.
	- 3. Click New
	- 3. Enter the Entry Date
	- 4. Select TMPVIR
	- 5. Submit

## **TMPVIR Special Program**

#### New Special Program Enrollment \*

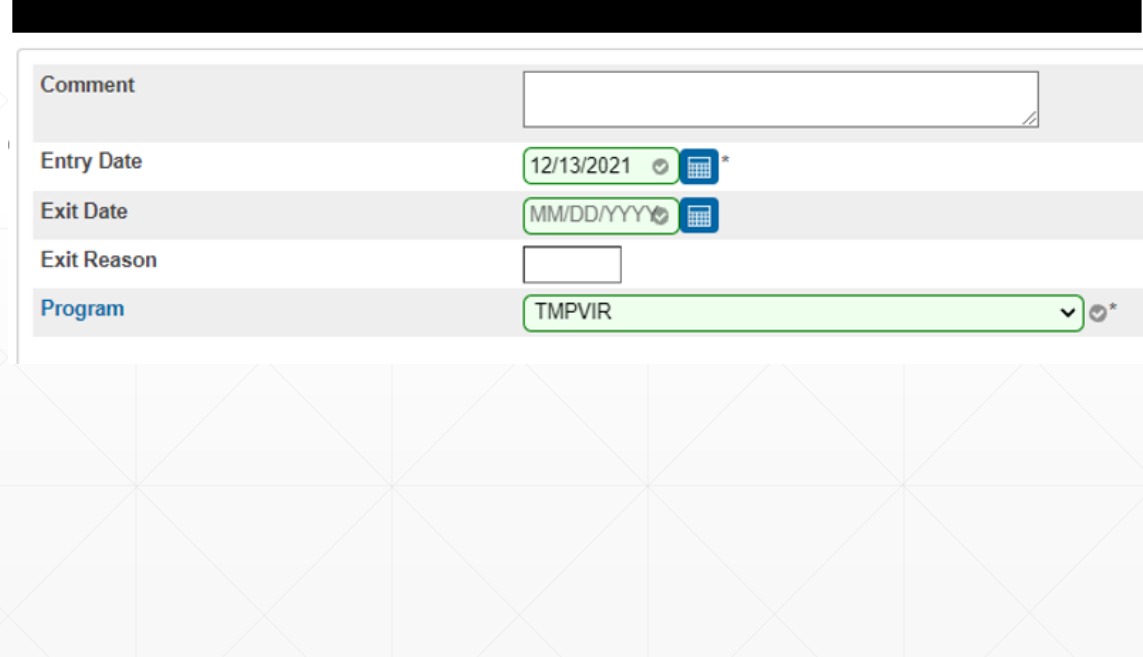

## **Questions?**

# **90 Day Reporting & QDC2**

#### **90 Day Reporting**

- LWS Reporting Submission-90th Day Due Date: Jan. 28, 2022
- **DO NOT create an extract**
- When running reports, depending on report enter either the Date (The date the 90th in-session) or Day Number (90).
- You should run all reports and archive for school.
- Archive-Save both a hardcopy and digital copy of your reports
- Please let other "responsible" staff know where archived reports are located
- For 90<sup>th</sup> day submission, do not worry about having them signed.

These are reports that should be ran and uploaded to LWS:

Legacy Reports:

- **SC01 Data Verification** This report lists any EFA or EIA errors in student data that must be corrected. If there are no records found, no records are inserted into the Verification Error Log.
- **SC02 Cumulative Class Report** *(schools that server PK3 and PK4 students) -* The Cumulative Class Report totals all EIA classification code occurrences by grade from the beginning of the school year up to and including a specific date or school day. *(do not create an extract, just run Report Only)*

Legacy Reports:

- **SC03 Cumulative Class List** *(schools that server PK3 and PK4 students)*  is a tool used by South Carolina schools to provide details to support the SC02 Cumulative Class report by listing students with assigned EIA classifications for a specified time period. The list is sorted by grade level.
- **SC04 Daily Activities Log** The Daily Activities Log lists each EFA classification and the students that enrolled in or withdrew from school within each classification. You enter a time period for the report that is within the selected school year.
	- ➢Cumulative: which includes school enrollments and withdrawals from the beginning of the school year up to and including the date specified on the report interface page.
- **SC05 Daily Activities Summary Log** shows the total number of students added and deleted from each EFA classification on a user-specified day due to school withdrawals and enrollments. This report also shows cumulative values from the start of school to the user-specified date. It is used by school and district administrators to review changes in the numbers of students within each EFA classification.

Legacy Reports:

- **SC06 Membership and Attendance Report** The Membership and Attendance Report lists the number of membership days by grade by EFA classification code with totals by grade from the beginning of the school year up to and including a specific date or school day. *(do not create an extract, just run Report Only)*
- **SC07 Membership and Attendance Worksheet** This report supports the Membership and Attendance Report and contains running membership totals along with counts of new and dropped students and attendance counts by EFA classification code for each day in a specified date range.
- **SC08 Master Classification List -** The Master Classification List supports the Membership and Attendance Report and list students, their EFA classification codes and days duration. It identifies the students in each EFA code based on the number of days the student was assigned to each EFA code. Schools often use this report as a monitoring tool and as supporting detailed information for the SC07 Membership and Attendance Report.

Add-On Weightings:

- **SC27 Add On Weightings List Report** The SC27 Add On Weightings List is a tool used by South Carolina schools to provide details to support the SC27 Add On Weightings Total report by listing students with assigned Add On Weightings classifications for a specified time period. The list is sorted by grade level.
- **SC28 Add On Weightings Report** The SC28 Add-On Weightings Report totals all Add On Weighting classification occurrences by grade from the beginning of the school year up to and including a specific date or school day. *(do not create an extract "No", just run Report Only)*
- **SC31 High Achieving List The High Achieving List is a tool used by South Carolina** schools to provide details to support the SC Add On Weightings Total report by listing students that have been identified as GTA, GTR, AP or IB for a specified time period.
- **SC34 High Achieving Report** The SC34 High Achieving Report totals all High Achieving classification occurrences by grade from the beginning of the school year up to and including a specific date or school day for that school.

#### ▪ **Deadline January 21, 2022**

Student Information System Data Entry Manual 21.11.00 - **https://ed.sc.gov/data/information[systems/power-school/sis-documents/student-information-system-data-entry-manual/](https://ed.sc.gov/data/information-systems/power-school/sis-documents/student-information-system-data-entry-manual/)**

#### **QDC2 Data Requirements:**

- ➢ Sections
- ➢ Teachers Information
- ➢ 21-22 SCDE Activity Course Codes **https://ed.sc.gov/districts-schools/state[accountability/high-school-courses-and-requirements/activity-coding-system-for-the](https://ed.sc.gov/districts-schools/state-accountability/high-school-courses-and-requirements/activity-coding-system-for-the-student-information-system-2021-22/)student-information-system-2021-22**/

#### **Student Data:**

- **Demographics** (Start Page>Student Selection>Demographics)
	- **Update Legal Name & Legal Gender**
- **CTE (CATE) – Work with your school's CTE Personnel**
- **[21-22 CTE Reporting Guide: https://ed.sc.gov/instruction/career-and-technical-education/performance](https://ed.sc.gov/instruction/career-and-technical-education/performance-accountability/cte-data-collection-and-reporting/2021-22-srpg/)accountability/cte-data-collection-and-reporting/2021-22-srpg/**
- **Early Childhood** MUST be populated for Pre-K and Kindergarten Students
- **South Carolina Student Information** Populate all fields on the page that apply to the student.
- **ESOL-Work with your school's ESOL Personnel**
- **Precode - <https://ed.sc.gov/data/information-systems/power-school/sis-documents/precode-guide/>**

#### **Student Data (cont):**

- **Work-based Learning –** Work with your school's CTE Personnel Deadline TBA (Usually May)https://ed.sc.gov/instruction/career-and-technical-education/career-guidance/work-based-learning/work-basedlearning-guide/
- **Homeless Student Information**
- **EXTENDANCE –** Enter Meeting or Daily attendance
- **Historical Grades –** F1 (final grades) for S1 term or possible Q2 term
- **Incidents (Discipline and Truancy)**

#### **Student Data (cont):**

- **All Enrollments / Modify Schedule**
- **Special Programs - Only enter the exit date if the student transfers out school or when the school year ends.**
- **Transfer Info**
- **Scheduling Setup**

**Data Collection Validation Tools**

- ❑ **SCDE Member Center**  DQR/SAS Portal Reports
- ❑ **Level Data State Validation Reports**
- ❑ **Quick Export– validate data**

# $# |u|$ **DATA QUALITY REPORTS (SAS)**

154,568

125,058

 $125,487$ 

 $124,000$ 

56,845

 $110,000$ 

150,000

 $35,000$ 

**WA BOY** 

 $95,054$ 

 $97,511$ 

99,011

 $99,216$ 

101,090

101,684

 $-0.962$ 

 $V6m$ 

6

124,500

 $125,000$ 

 $125,000$ 

 $95,000$ 

154,200

 $13770000$ 

89,000

 $50,000$ 

 $-700$ 

ZS.

b mar apr may jun jul aug sep oct no

6

3

 $=$ 

#### **Data Quality Reports (SAS)**

- DQR SCDE's Data Quality and Reporting Web Application
- Delivers validation reports from SCDE to District and School Level Users
- **Login through SCDE Membership Center** 
	- Need an account to view reports
	- Contact **[help@canteytech.com](mailto:help@canteytech.com)** Reports are not in Real Time like Level Data
- Cantey Aware of Reports not updating after corrections have been made.

### **Data Quality Reports (SAS)**

**The following schedule indicates when PowerSchool data collected via the Enrich** Data Collection tool will process and validation reports will become available.

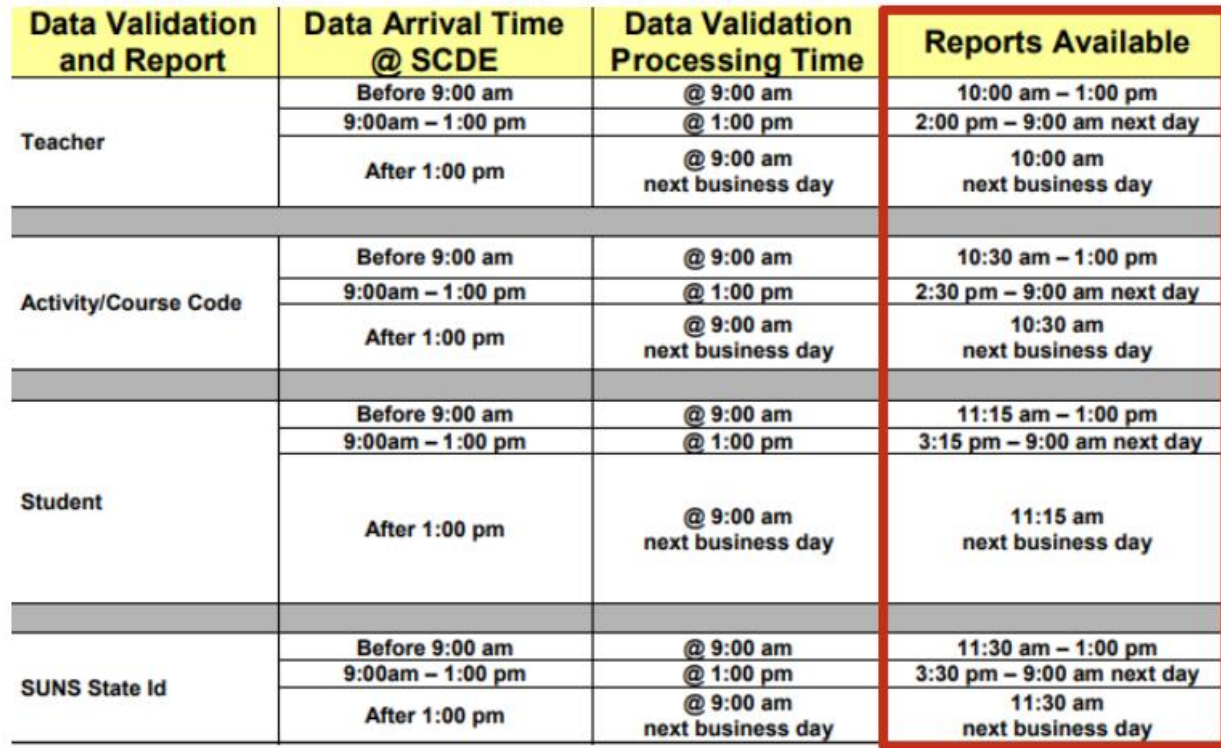

#### **Data Quality Reports (SAS)**

- Login Here: **<https://appportal.ed.sc.gov/my.policy>**
- Go to Report Portal & Login to SAS

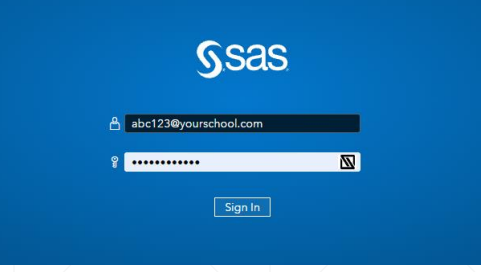

**- Hover over the Data Quality Tab & Click Data Quality & Reporting** 

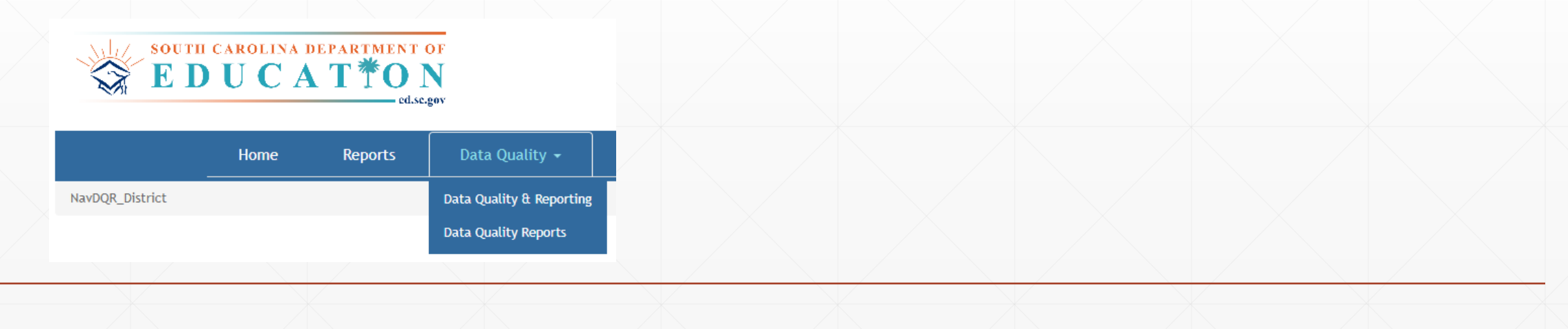

# **Level Data Validations**

#### LEVEL DATA ON PAGE VALIDATIONS

LEVEL DATA **STATE VALIDATIONS** 

# **LEVEL DATA ON PAGE VALIDATIONS**

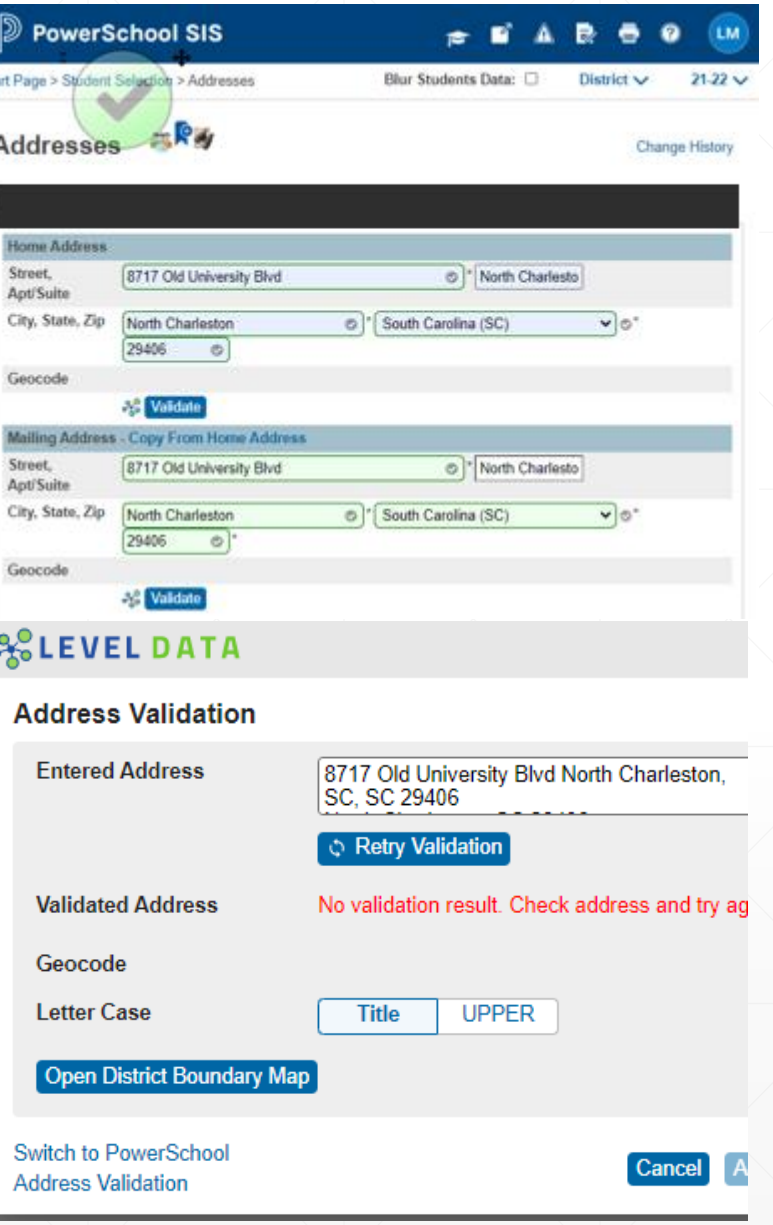

South Carolina Student Information 3

#### Contacts Chronic Absenteeism Truancy CTE Early Childhood SC Student Information **ESOL** Read To Succeed Precode Students Not Tested Transport Work-Based Learning Waiver <sup>1</sup> **English Proficiency Levels (PL)** 9 - Native Speaker  $\sqrt{8}$ English Language Proficiency (ELP) Initial Assessment **Birth Country** \*ELP Initial Assessment Date MM/DD/YYYY (Blank) - United States  $\mathbf{v}$   $\circ$ ÷ **ELP Assessment U.S. School Entry Date** MM/DD/YYYY<sup>a</sup>  $\overline{\phantom{0}}$ "ELP Score  $\checkmark$ **Language First Acquired** (blank) - English  $\mathbf{v}$   $\circ$ Language Spoken Most Often (blank) - English  $\ddot{\phantom{0}}$ "Date of initial screener or date of entry in EL program. **Primary Home Language** (blank) - English  $\ddot{\phantom{0}}$ **Oral Communication Language** (blank) - English  $\checkmark$ **Written Communication Language** (blank) - English  $\mathbf{\ddot{}}$ **Instructional Setting True Grade CEIS**  $\Box$ (blank) - Select One (blank) - Regular Ed - Full Yr  $\vee$  0  $\checkmark$ **Universal Screener** 504 Plan 504 Eligible (Without a Plan) 1 - Screened Identified  $\vee$  o  $\vee$  $\overline{\phantom{a}}$ **Medicaid No Medicaid Consent Date Medicaid Eligible Date MM/DD/YYYY**  $\circ$ **MM/DD/YYYY F**  $\circ$ **Ninth Grade Code**  $22 - 2021 - 2022 - 8$ ⊡া∽ → Enhanced Validation  $\pmb{\times}$ **Diploma Ordered**  $\circ$ O Diploma Earned must be blank, X, or Z when Diploma **Diploma Earned** F - State of SC Diploma  $\mathbf{v}$  a Type is blank. O Diploma Earned must be blank when Grade Level is not of Biliteracy  $12.$ of Biliteracy -Diploma Pathways Seals of Distinction SPEC - Specialization Seal HON - Honors CLGR - College Ready Diploma Order Number  $\sqrt{\circ}$ **Scholarship Ordered**  $\vert \cdot \vert$ **Graduation Date Graduated School Number**  $\Omega$ MM/DD/YYYY **E** © and Name

# **Level Data On-Page Validations**

# **Level Data State Validations**

#### **Level Data State Validations**

LD State Validations - actively locate and identify errors in your PowerSchool data that make state reporting and CRDC submissions difficult.

## **Types of LD State Data Validation Rules**

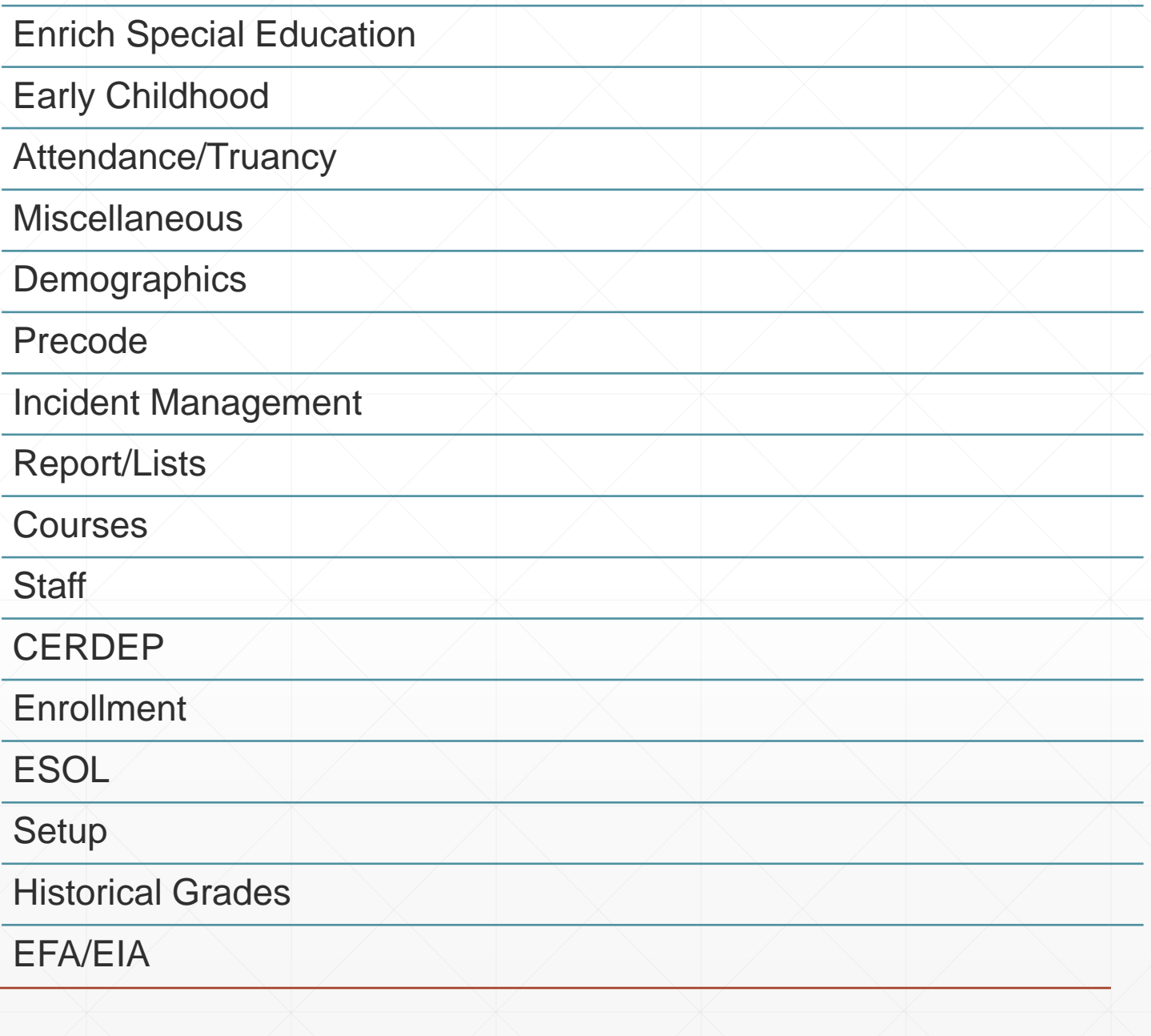

## **Questions?**

# **Storing Q2/S1 Grades**

## **Storing Grades**

**Every school** needs semester 1 grades stored by the end of the month.
### **Storing Grades (Q2/S1)**

- Final Grade Setup Configure grading terms for the school year, which determine Reporting Terms available in PowerTeacher gradebook. The start date and end date determine which gradebook scores (assignments, tests, projects, etc.) are used to determine the final grade.
- Be mindful of the Start Date and End Dates entered for the Final Grade Bins (Q1, Q2, S1, F1, etc.). If these dates do not fall out of the scheduled term start and end dates this can cause issues with permanently storing grades.

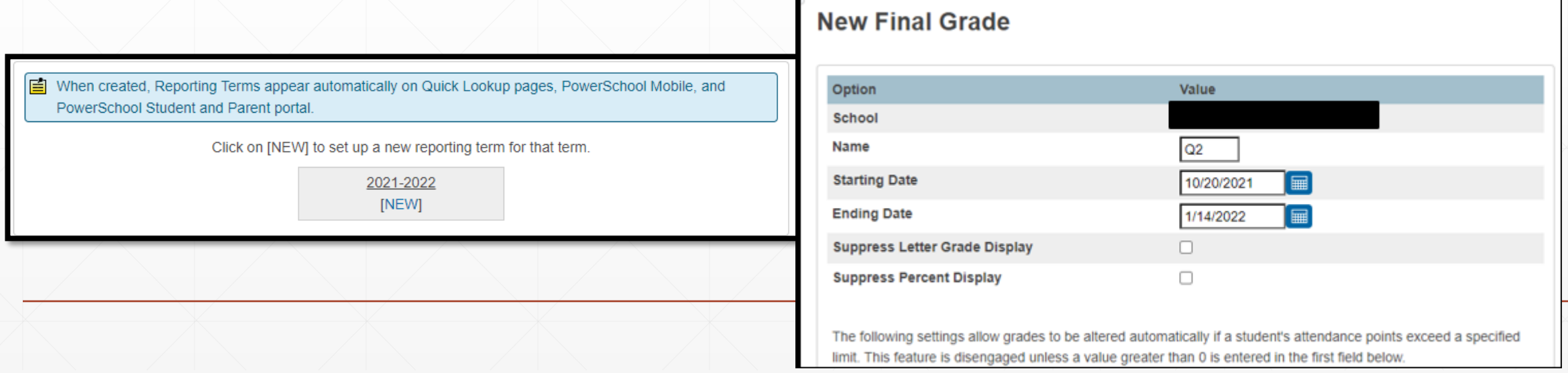

### **Storing Q2 Grades for Year-Long Class**

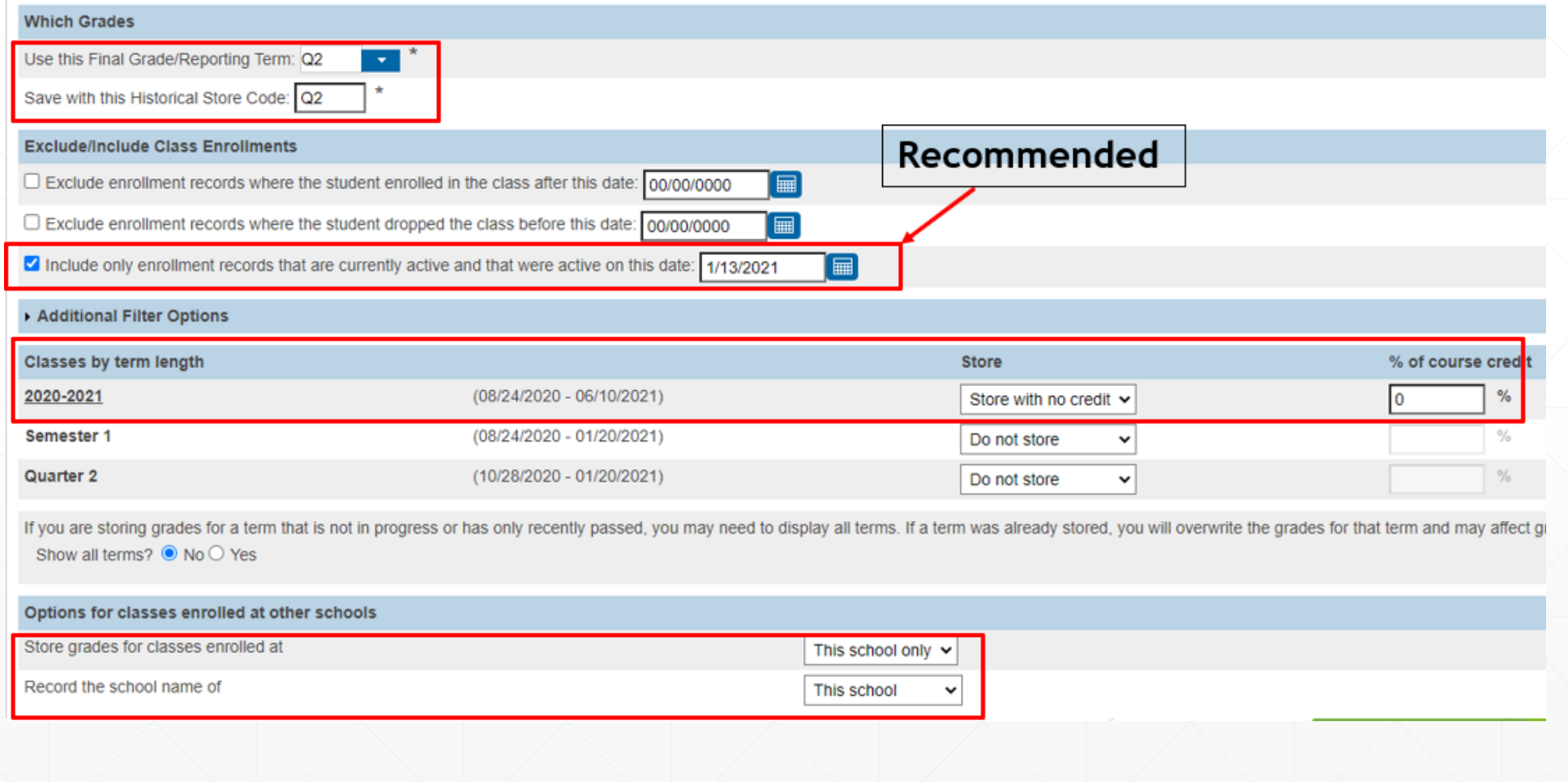

### **Storing Q2 Grades for Both Year-Long** *and* **Semester 1 Only Class**

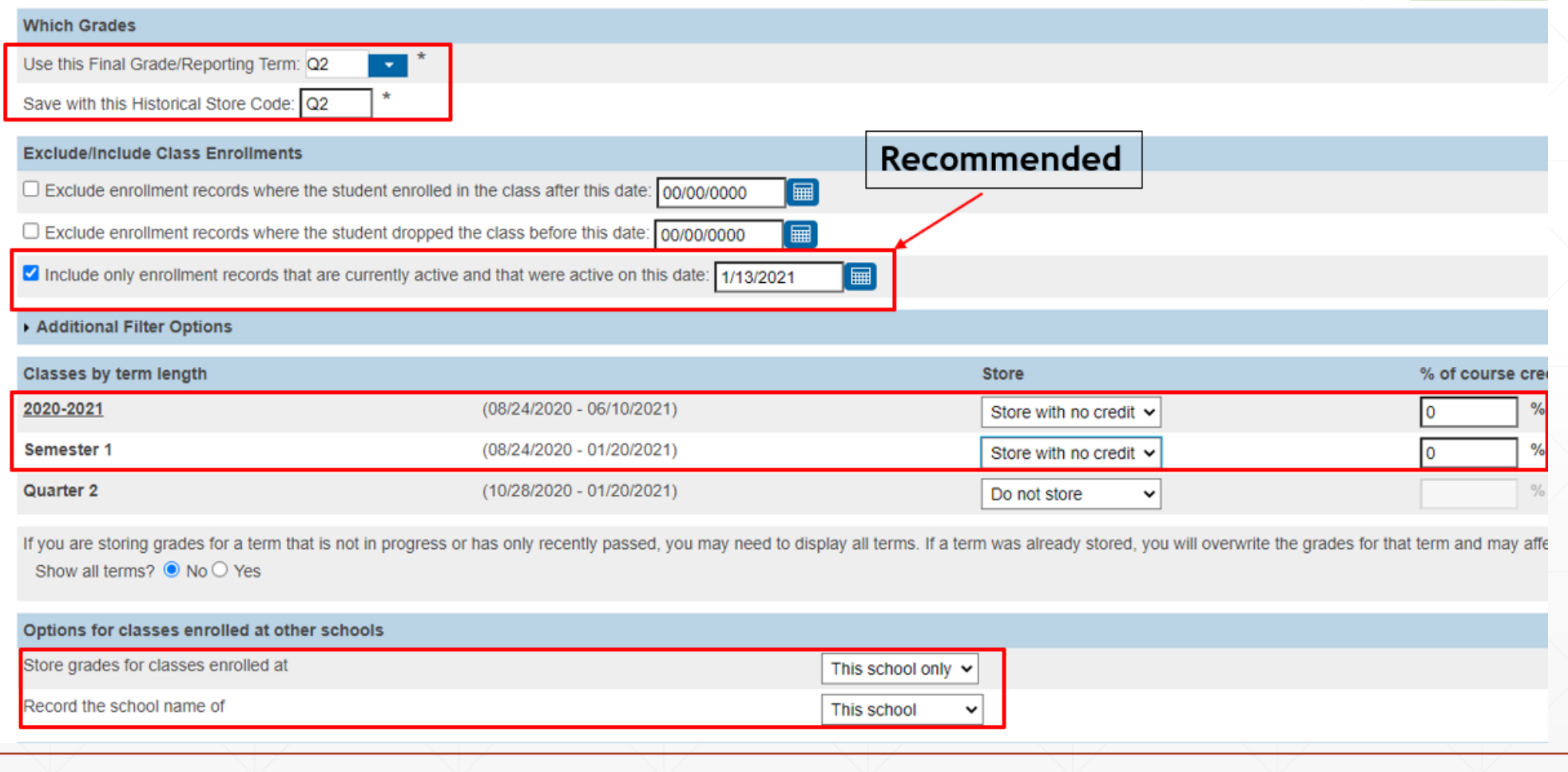

### **Storing S1 Grades for Year-Long Class**

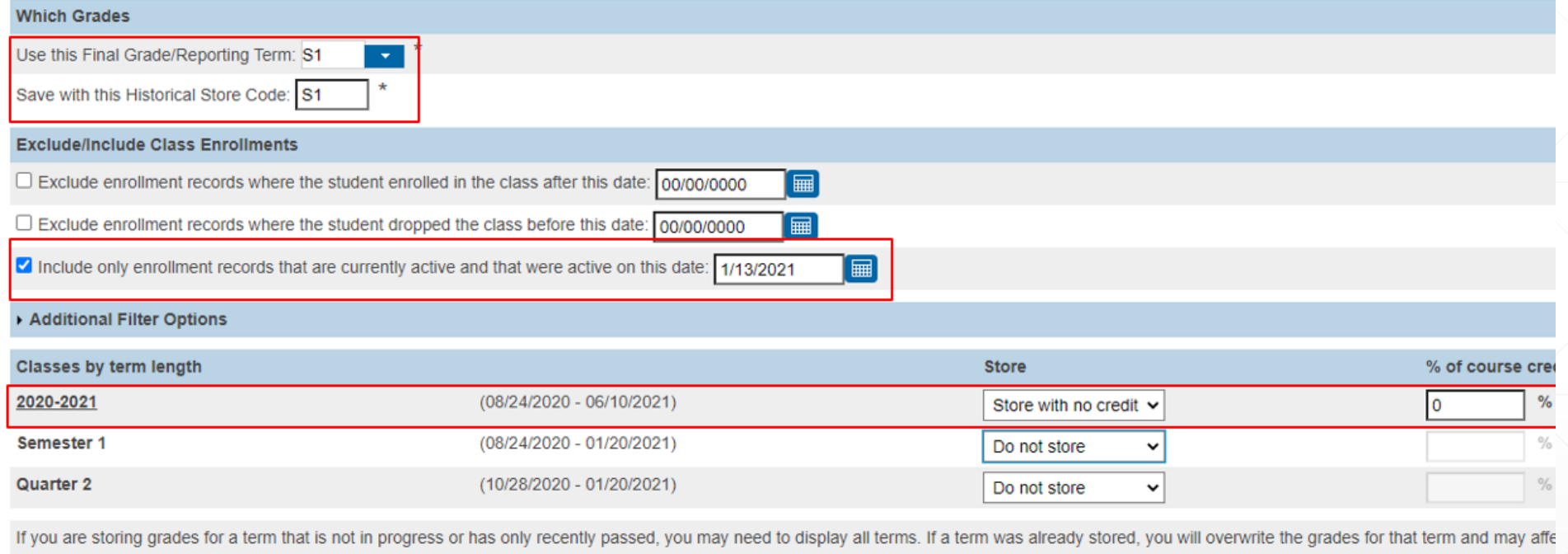

Show all terms?  $\bullet$  No  $\circ$  Yes

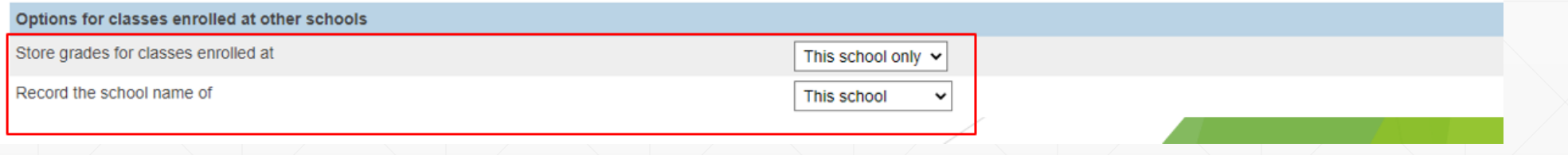

### **Storing S1 Grade for Both Year-Long Class and Semester 1 Only Classes**

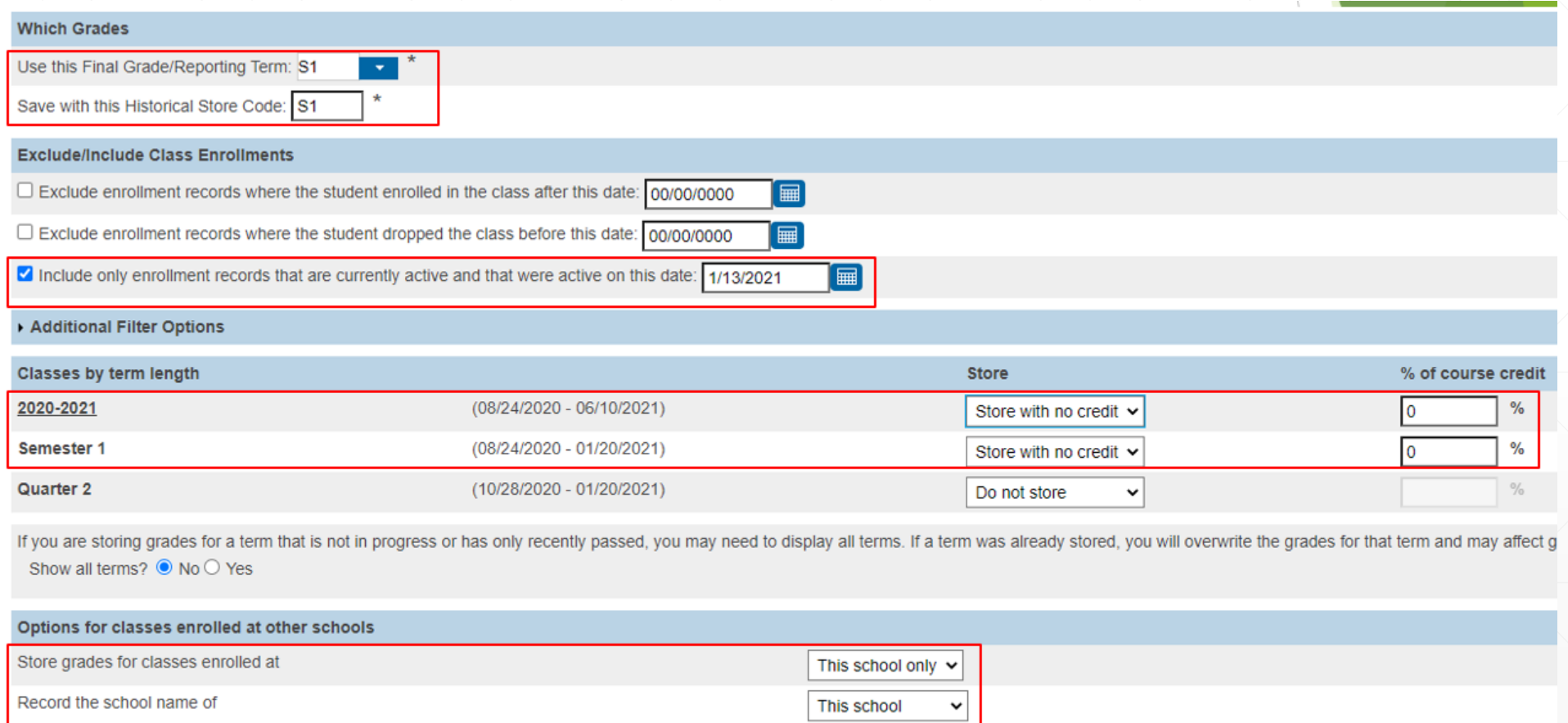

### **Storing F1 Grade & Credit for a Semester 1 Only Class**

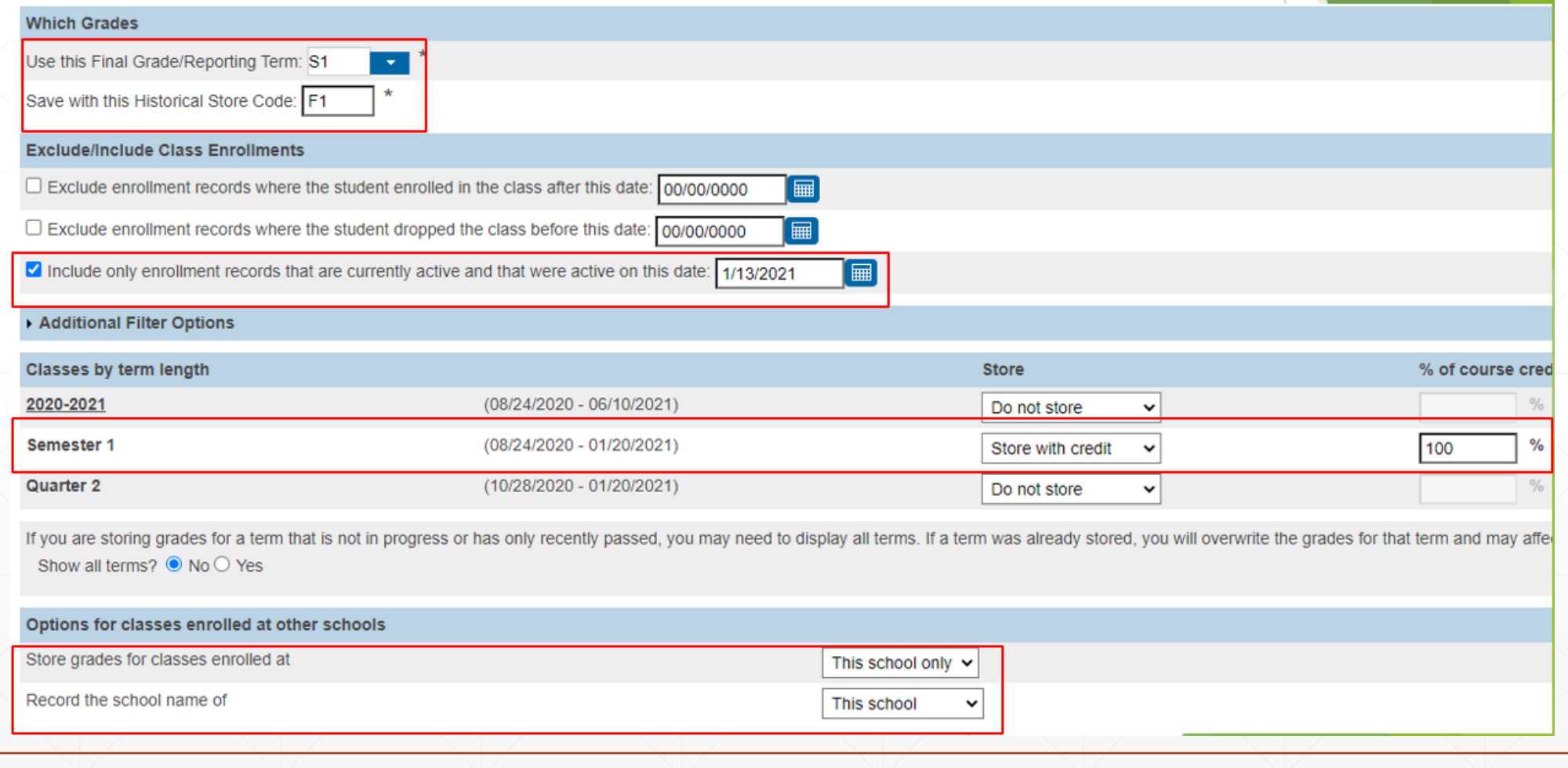

### **Storing Grades Resources:**

PowerSource / PowerSchool Community Articles

- How to Permanently Store Grades [https://help.powerschool.com/t5/PowerSchool-SIS-Knowledge-Base/How](https://help.powerschool.com/t5/PowerSchool-SIS-Knowledge-Base/How-to-Permanently-Store-Grades/ta-p/14226)to-Permanently-Store-Grades/ta-p/14226
- **Permanently Storing Grades S1/Q2 Example https://help.powerschool.com/t5/PowerSchool-SIS-Knowledge-**[Base/Permanently-Storing-Grades-S1-Q2-Example/ta-p/14229](https://help.powerschool.com/t5/PowerSchool-SIS-Knowledge-Base/Permanently-Storing-Grades-S1-Q2-Example/ta-p/14229)
- How to Permanently Store Grades for a single section <https://support.powerschool.com/article/67018?from=search>

# **Questions?**

# **Early Grads (Winter)**

### **Early Graduates (Winter Grads)**

- **The Commission on Higher Education (CHE) considers an Early Graduate for** CHE/state scholarship purposes as one who has officially graduated during the winter (Dec/Jan) timeframe. This student has demonstrated that all graduation requirements are completed at the end of the fall term.
- Student who has met the high school requirements for receiving a SC High [School Diploma by completing all required course work according to](https://ed.sc.gov/districts-schools/state-accountability/high-school-courses-and-requirements/sbe-regulation-43-234-defined-program-grades-9-12-and-graduation-requirements1/#:~:text=43%2D234.,relevant%20curriculum%20for%20all%20students.) *SBE Regulation 43-234 Defined Program for grades 9-12*
- **Early (Winter) Graduate Transcripts** will be submitted by January 28, 2022 in LWS.

### **Early Graduates (Winter Grads)**

Things to consider:

- **These students are no longer part of the class size**
- These students are no longer *active* students at the high school
- **These students are not provided a class rank**
- These students have an official early/winter graduation date printed on their transcript and a "date calculated" date close to that graduation date

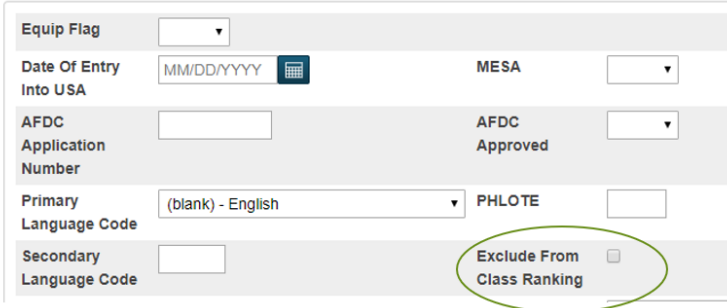

### **Early Graduates (Winter Grads)**

#### Things to consider:

▪ *These students are no longer part of the class size and are not provided a class rank.*

Go to Student Selection > Other Information > Click the Exclude from Class Ranking Box

**Exclude From Class Ranking** 

▪ Class Rank will have to be re-run to update any that are excluded:

Go to School > Grading: Class Rank > Recalculation Frequency > Recalculate Now to update manually.

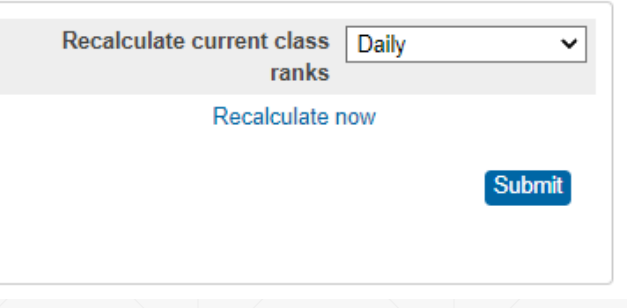

Before Running Graduation Process for Student:

- Verify & Print **Transcripts** for your student(s)
- **Ensure Class Ranking is not showing up on the transcript** 
	- If it is, correct it! (See previous slide)

**Class Rank Date Calculated** 

Not Ranked December 14, 2021

- 1. Select Student
- 2. Click Early Graduate Process

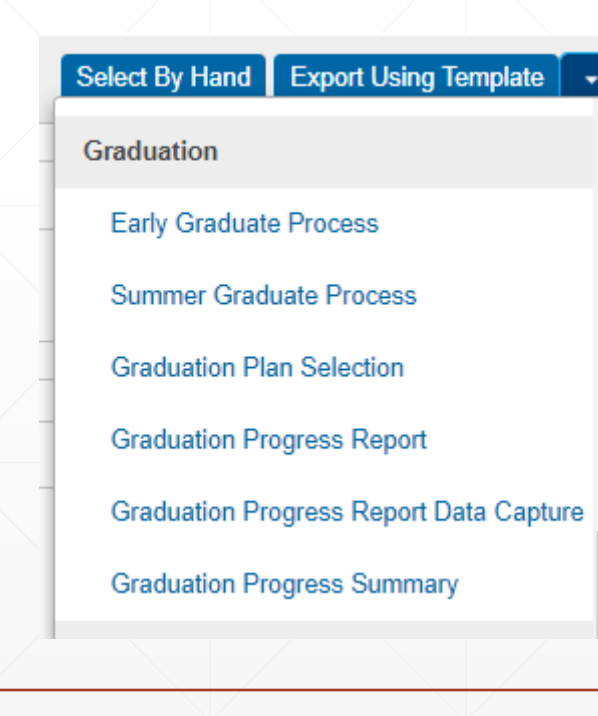

#### 3. Enter Exit Date in MM/DD/YYYY (not MM/DD/YY)

#### **Early Graduate Process**

#### **Process Information**

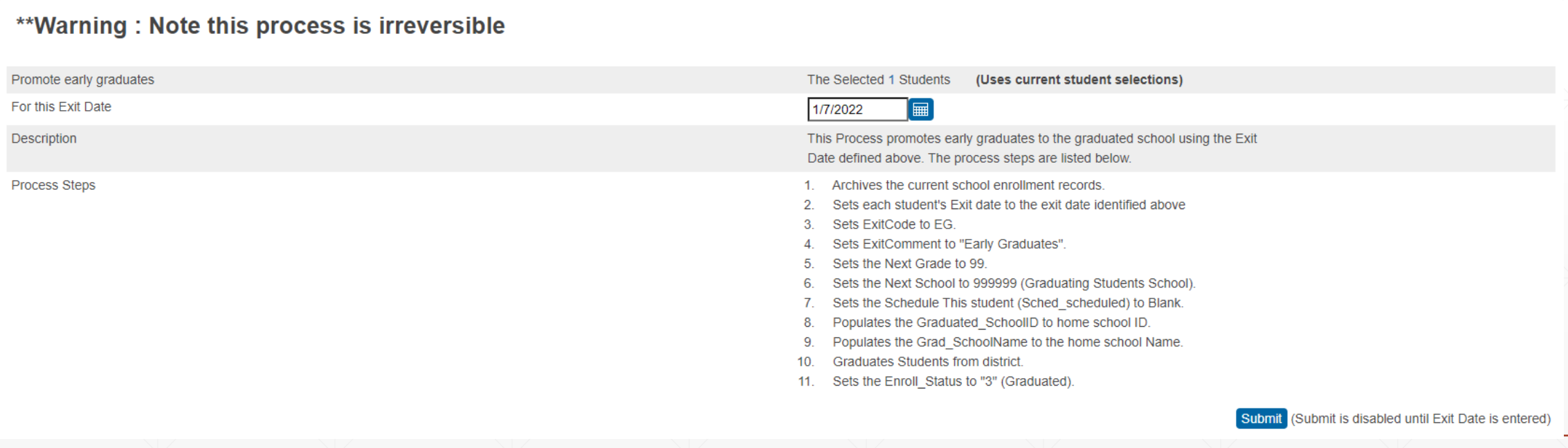

4. Click Submit – You will get a chance to verify all information.

**Early Graduate Process** 

Process Information

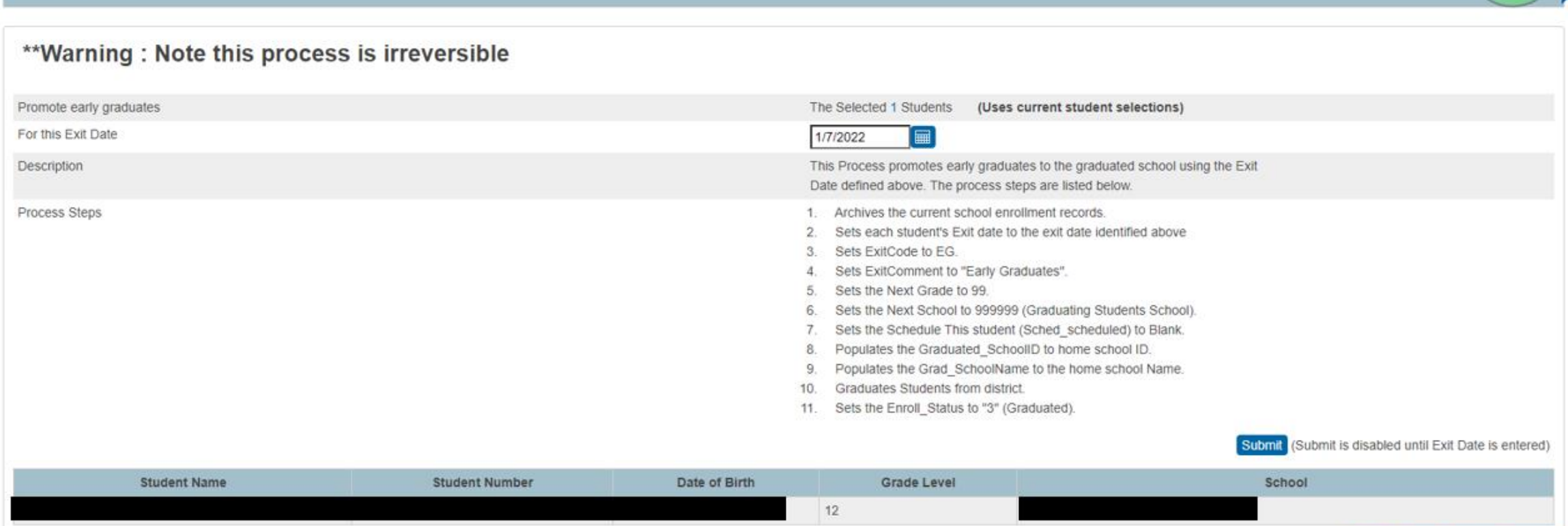

Perform Early Graduate Processing

- 5. Click Perform Early Graduate Processing (after verifying) *CHANGES ARE IRREVERSIBLE!*
- 6. Will populate an additional button (Begin Graduation Process). Click.

**Begin Graduate Process** 

7. You will receive a confirmation (2 places):

207.192.88.92 says

Early Graduation is Processed Successfully

**OK** 

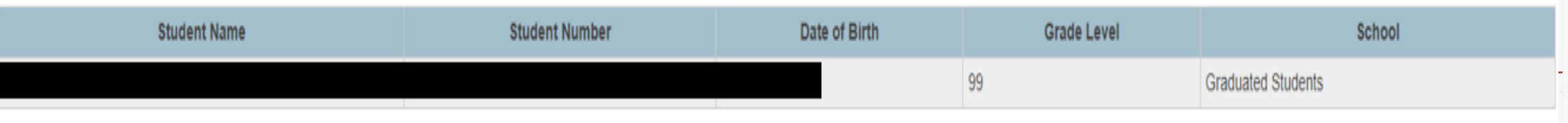

Perform Early Graduate Processing

# **Questions?**

### **End of Semester 1 Reminders**

### -Run 1st Semester Report Cards

### -Class Ranking

- Home > System Reports > Grades and Gradebook: Class Ranking
	- Choose Grade Level
	- Choose Class Rank Method

#### **Class Ranking Report**

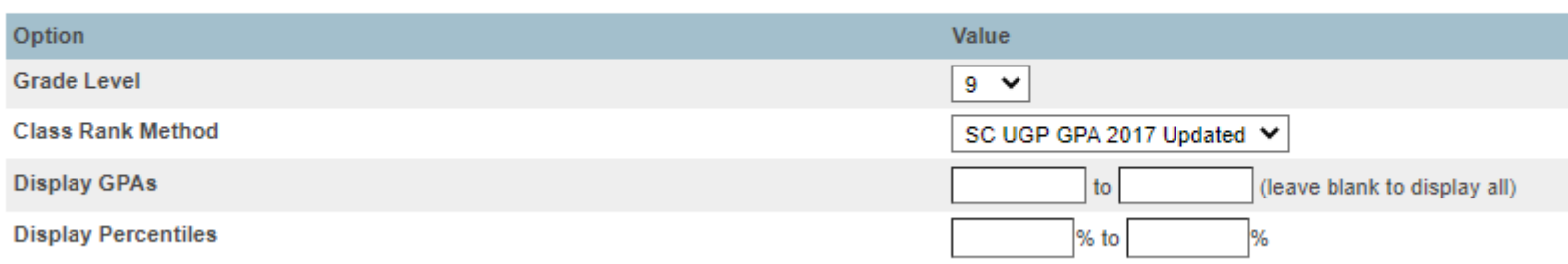

### **End of Semester 1 Reminders**

#### **Honor Roll 2nd Nine Weeks**

#### **Calculating the Honor Roll**

▪ Once the Honor Roll Method and Honor Roll Levels are setup, the Honor Roll can be calculated. Calculating the Honor Roll creates records in the [HonorRoll] table.

#### **To calculate the Honor Roll:**

- 1. Select the appropriate students on the Start Page.
- 2. Navigate to Start Page > System > Calculate Honor Roll.
- 3. Verify that the correct number of students are in the selection.
- 4. Enter a store code to be associated with the Honor Roll. The store code can be any letter and number combination; it is not determined by any setup in PowerSchool.

**Calculate Honor Roll** 

- 5. Select the appropriate Honor Roll Method.
- 6. Click Submit.
- 7. Records are now stored in the [HonorRoll] table.

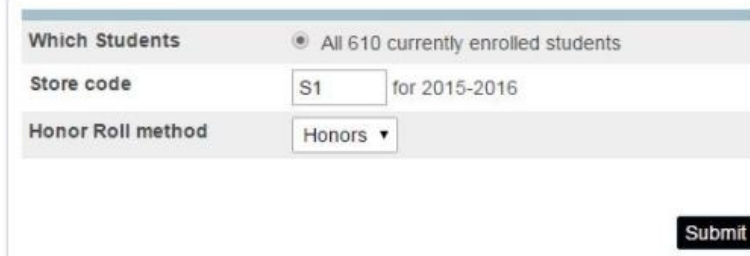

### **End of Semester 1 Reminders**

#### **Honor Roll 2nd Nine Weeks (Cont.)**

#### **Running Honor Roll Report**

- 1. On the Start Page, select the students to include in the report.
- 2. From the Start Page, choose Reports from the main menu.
- 3. On the Reports page, click Run Reports.
- 4. On the Run Reports page, click Honor Roll. The Honor Roll Report page appears.
- 5. Populate the following fields:
- **Which Students:** Verify that the correct number of students are included in the selection.
- **Report Title:** Enter the name for this honor roll report.
- **Honor Roll Method:** Choose the honor roll method you would like to use from the pop-up menu. Specify a single honor roll method or all honor roll methods.
- **Store Code:** Either (1) enter the store code for which you would like to run the report, or (2) leave this field blank to list records from the current school year. The store code was assigned when calculating the Honor Roll.
- **Historical Grade Level:** Either (1) enter the grade level for which you would like to run the report, or (2) leave this field blank to list all grade levels.

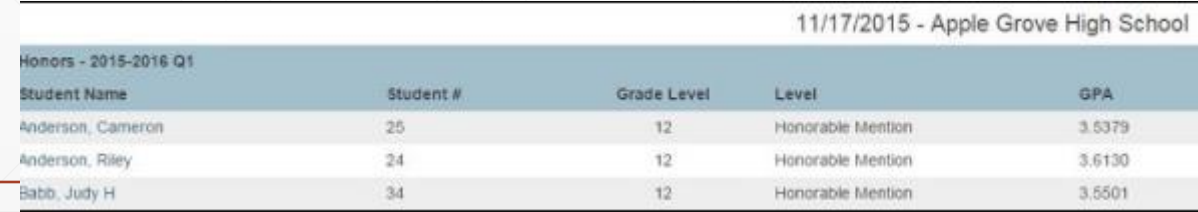

#### **Honor Roll Report**

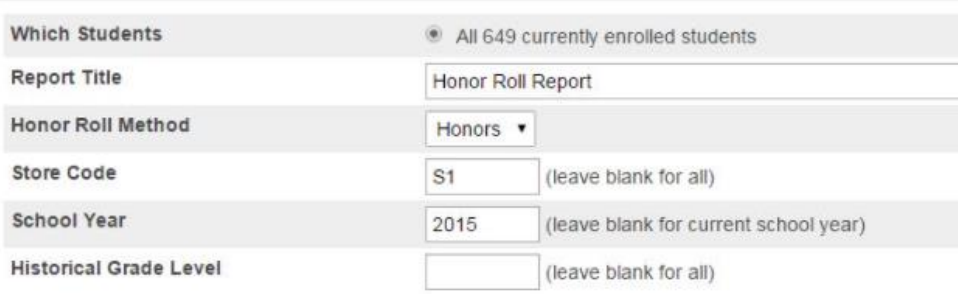

### **Beginning of Semester 2 Reminders**

- EFA/EIA Coding
	- **Enter your EFAs/EIAs for newly enrolled students**
	- Close out VOCs that are not 2nd Semester VOCs; Enter *newly enrolled* VOCs
- **Add-On Weighting Coding** 
	- Remember to code any new High Achieving Students
		- Gifted and Talented (G & T)
		- Advanced Placement (AP)
		- **International Baccalaureate (IB)**
- **Enter English Proficiency Levels for All Students**

# **Questions?**

### **Individual Graduation Plan (IGP)**

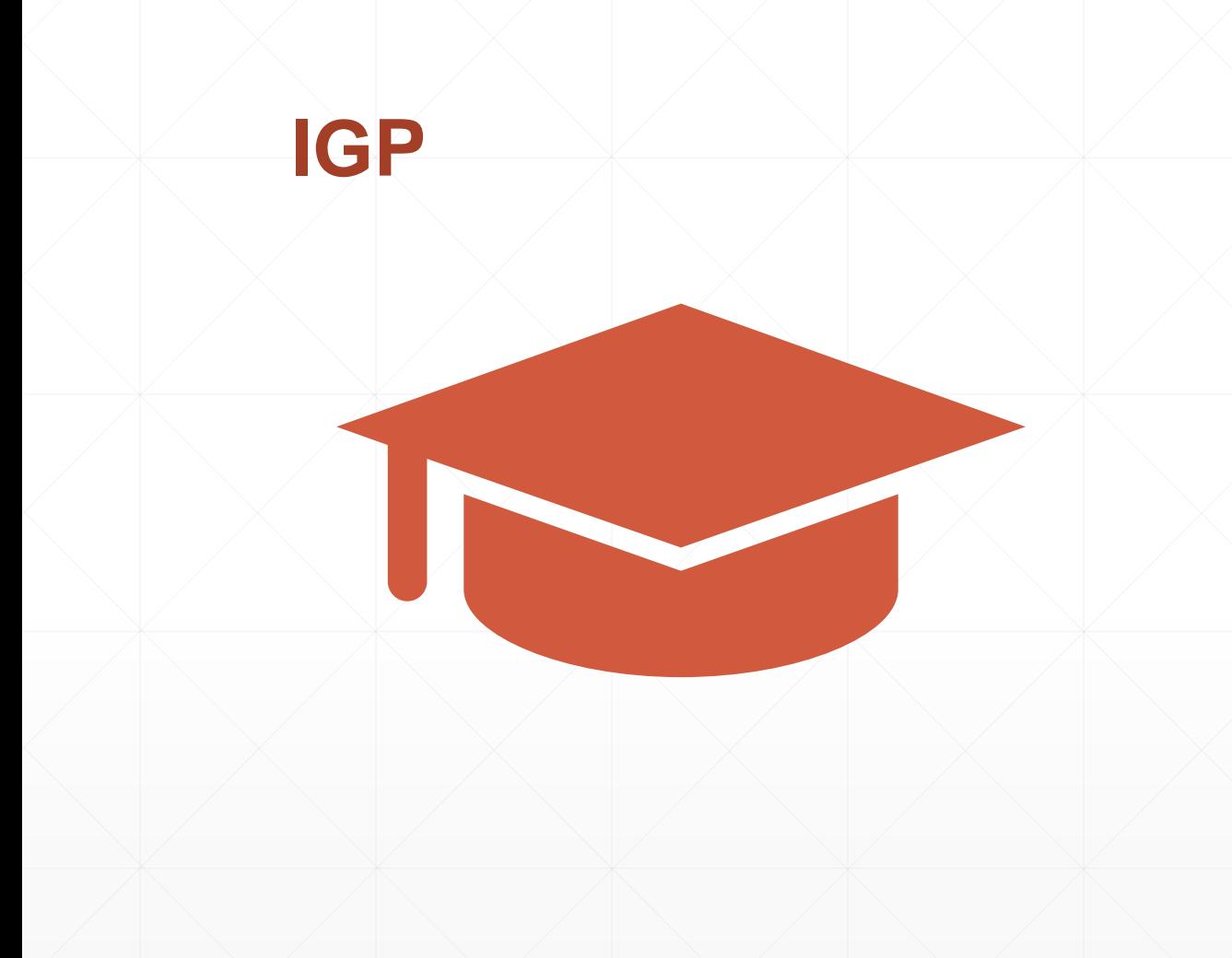

- **Individual Graduation Plan (IGP)**
- Starts in grades  $8<sup>th</sup>$  12
- Courses are based on student's Next School field being populated correctly
- **E.** Seniors with Next School populated as "Graduated Students", change the Next School back to your school's name when working on the IGP and when the IGP is completed/locked change the Next School field back to Graduated Students.
- **Courses must have HS populated in the credit type** field to display.
- **Email:** [help@canteytech.com](mailto:help@canteytech.com) if you need assistance with major creation and courses appearing under IGPs

### **IGP**

- IGP Success Planner for Curriculum Manager (School IGP Setup) **<http://www.ed.sc.gov/scdoe/includes/eeda/documents/IGP-SuccessPlanner-CurrManagers.pdf>**
- **IGP Success Planner for Guidance Personnel (Create the individual student IGP for the year) <http://www.ed.sc.gov/scdoe/includes/eeda/documents/IGP-SuccessPlanner-GuidPersonnel.pdf>**
- Cantey must add Majors into PowerSchool for your individual schools and edit or add the Courses to the majors.
	- We will provide a template so you will have to select:
		- Cluster this is defined by the SCDE
		- $\blacksquare$  Major School is responsible for naming the major
		- CIP Code this is defined by the SCDE
		- Course Number courses that will align with the major

### **IGP**

**How to get the Course Catalog to appear under IGP – set up course catalog in PowerScheduler. (***Note: this has been done by Cantey EDU***)**

- Create Year and Terms for up coming year. Just need the year term for this setup. (*Note: This does not apply if school will be using PowerScheduler)*
- **Then go PowerScheduler**
- Click **Auto Scheduler Setup** go through wizard
- Create a **Course Catalog and make it active under the Active Scenario**

### **IGP Reports**

- **Access real-time reports:** Log into PS and on the start, page scroll to the bottom of the left menu to the Level Data Apps header and the "RealTime Reports" should be there.
- IGP reports can easily identify students with a missing IGP or whose IGP is not set as Primary and/or Locked is now at your fingertips. Please email **[help@canteytech.com](mailto:help@canteytech.com)** if you need access to "RealTime Reports."

#### **Level Data Apps**

**Plugin Details** 

**RealTime Reports** 

State Validation

# **Questions?**

### **Civil Rights Data Collection (CRDC)**

- New: To be collected annually for previous year's data.
- Data Collection Opened: December 13, 2021
- Submission due February 28, 2022
	- <https://crdc.grads360.org/#program>
- PowerSchool now has a revised version of report uploaded into PowerSchool for 2021 Data.
- If you did not populate in 2020-21, good luck on your report!  $\odot$

### **Civil Rights Data Collection: Courses (CRDC): Course Sections**

#### Introduction – PowerSchool Setup

▪ School > Sections > on the left click the Course Name > then on the course record click Section # > scroll to the bottom of the page and click the Civil Rights Data Collection (CRDC) link

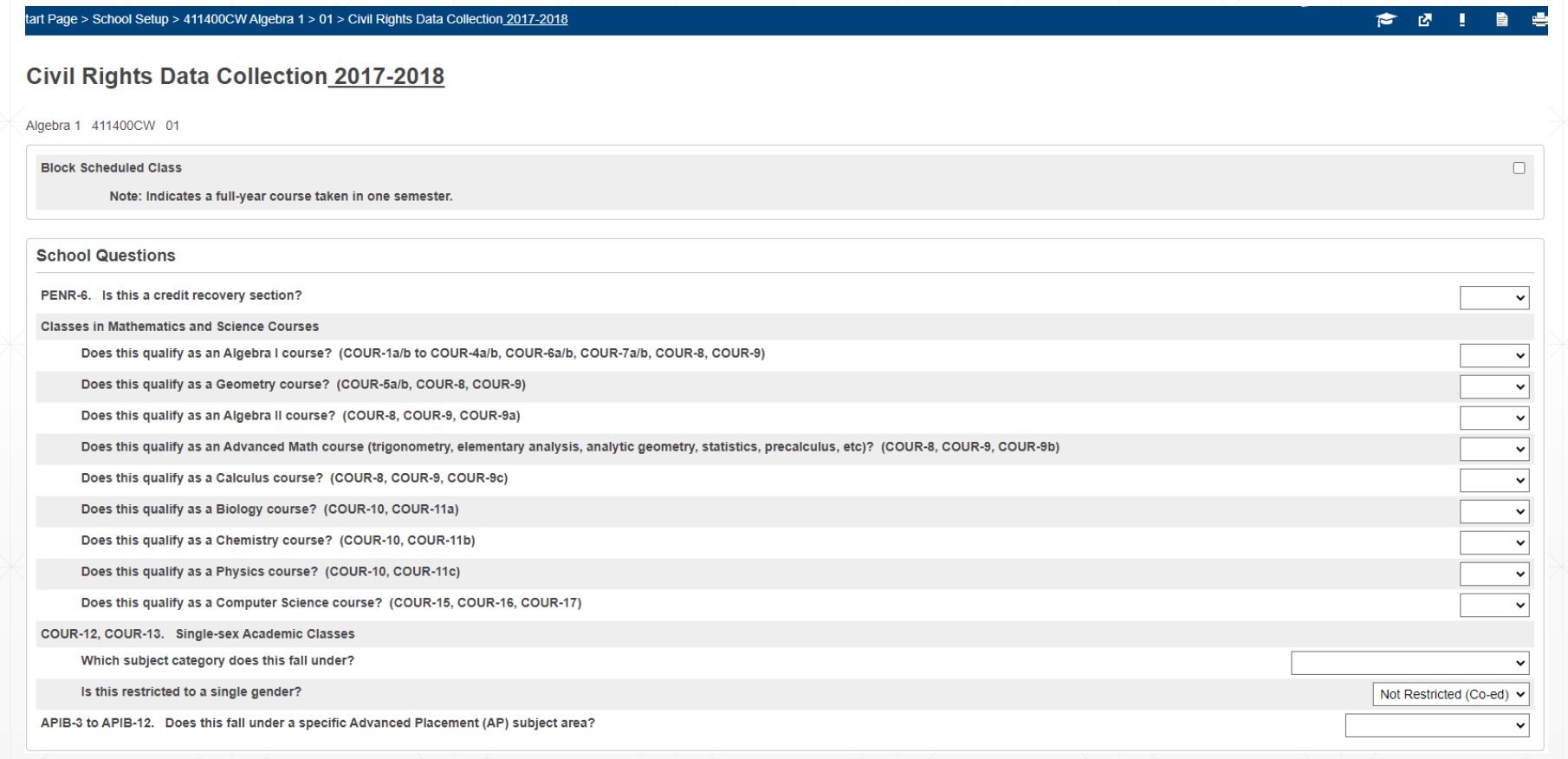

### **Civil Rights Data Collection (CRDC): Teachers**

▪ Start page > select Staff > search and select teacher > click Information > scroll to the bottom of the page and select Civil Rights Data Collection (CRDC) link.

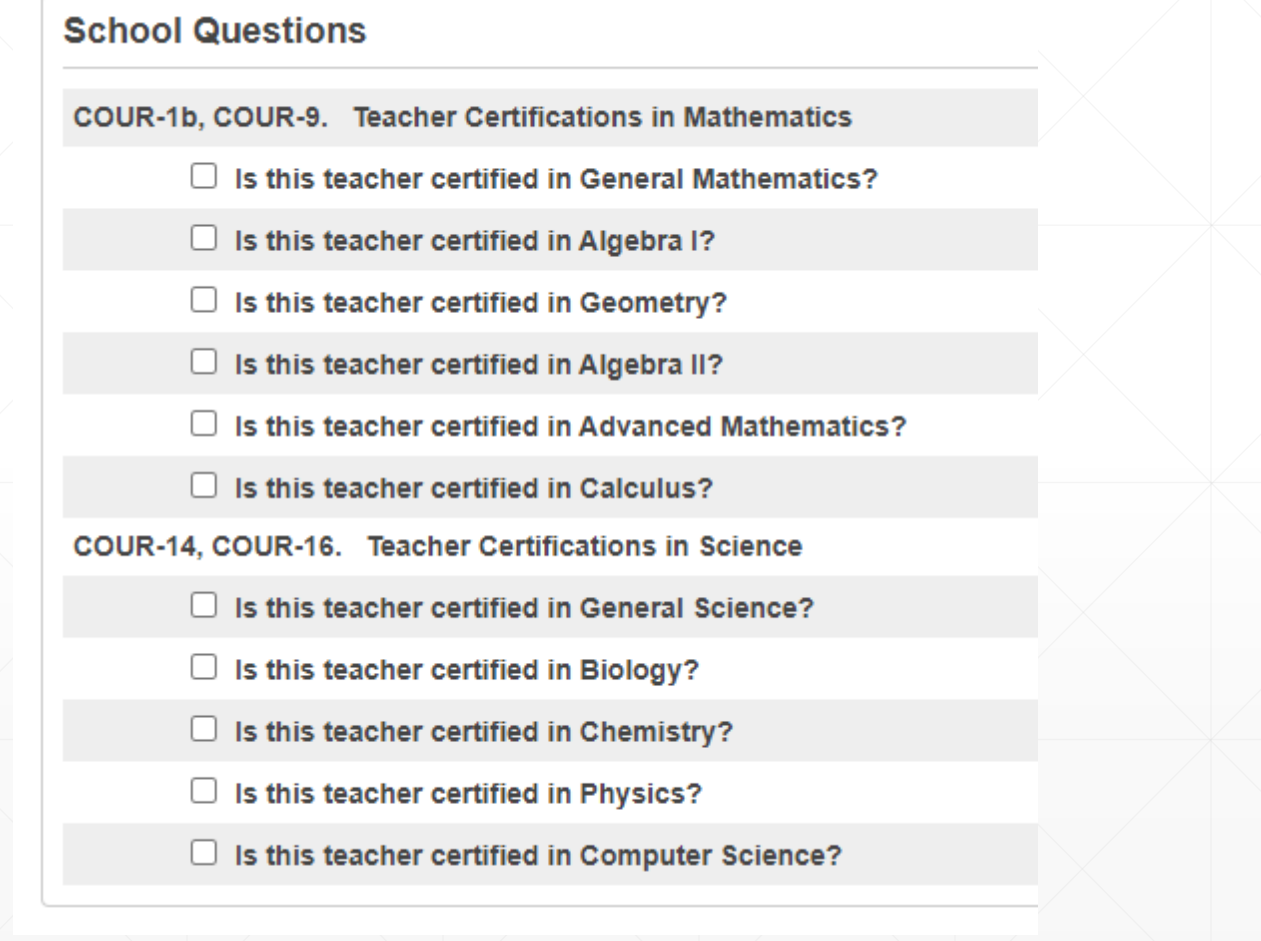

### **Civil Rights Data Collection (CRDC): Students**

▪ Start page > select Student> search and select student > click on State/Province – SC and click Civil Rights Data Collection (CRDC) link.

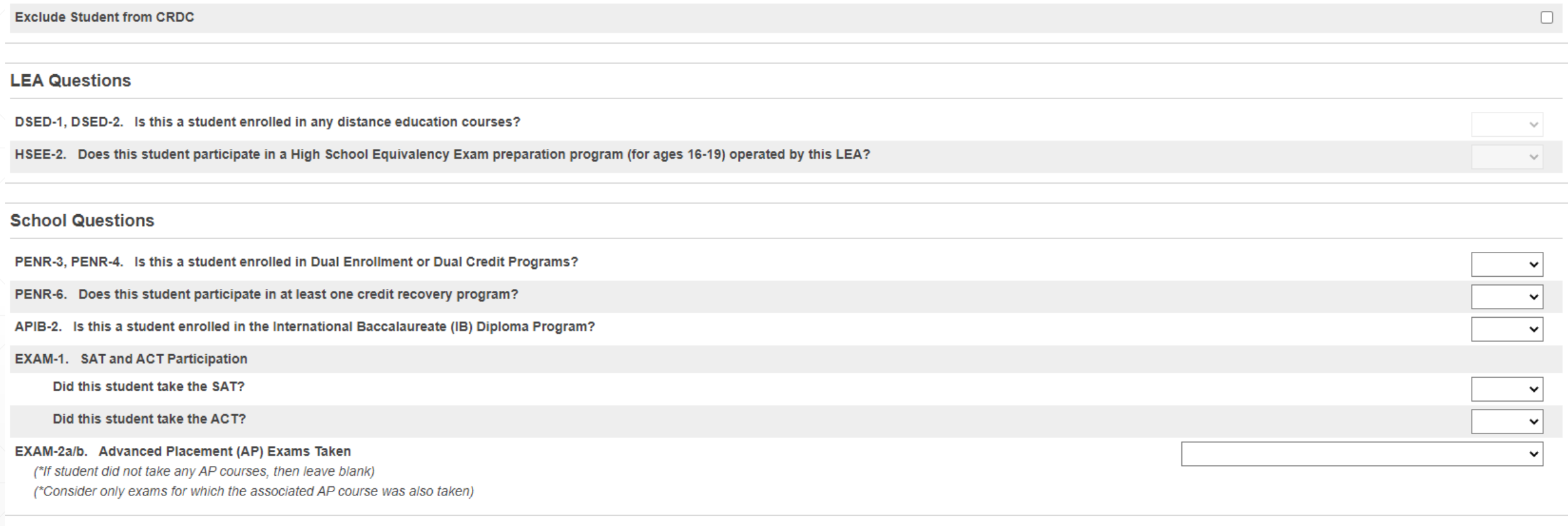

#### **Ungraded For CRDC**

For CRDC, is this student considered ungraded?

### **Civil Rights Data Collection (CRDC)**

- Student Setup (Demographics)
	- Federal Ethnicity
	- Race
	- Gender
- All Enrollments
- **· Transfer Info** 
	- **Entry Date**
	- Exit Date
	- **Exit Code**
	- **Grade Level**

# **Questions?**

help@canteytech.com

# **PowerSchool Enrollment Update**

Jason Jones, Charter Institute at Erskine